# **Bluemix logging dashboard**

**Cheat Sheet**

### The Bluemix dashboard

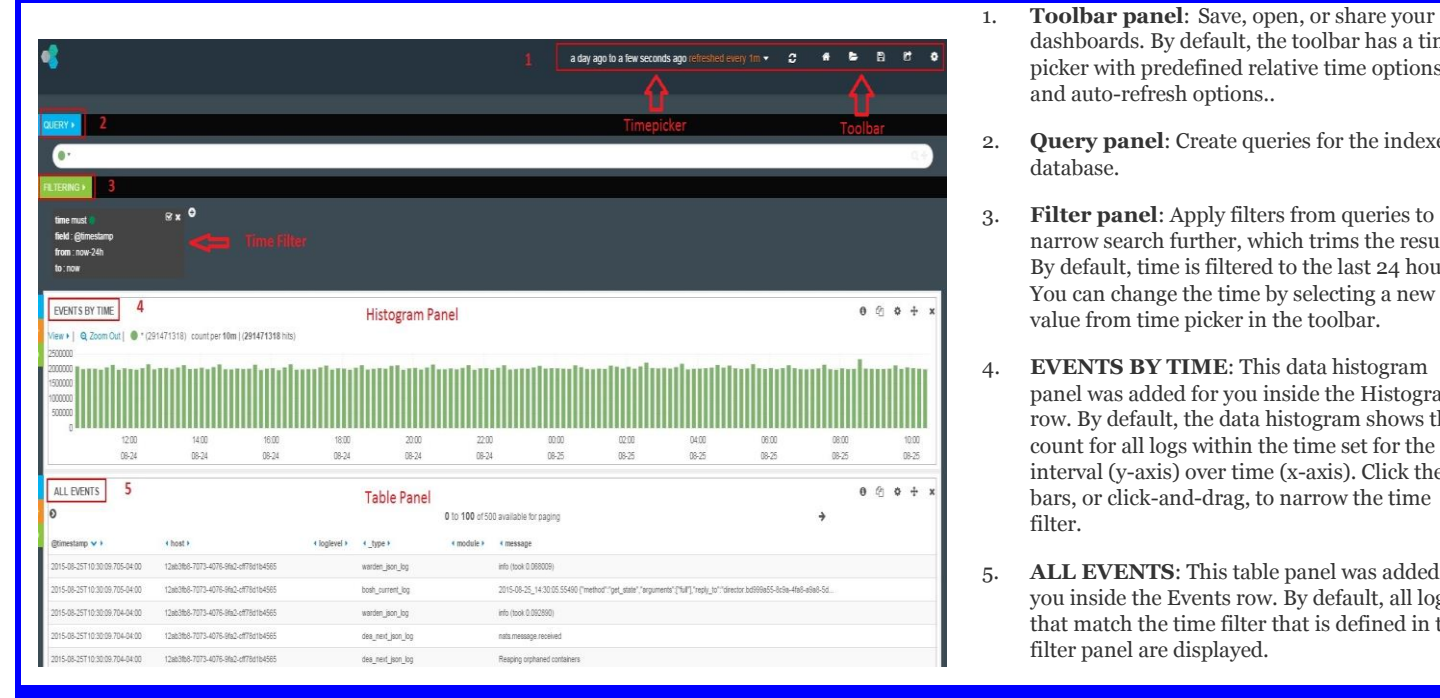

# **Common toolbar and time picker Filter panel Filter panel**

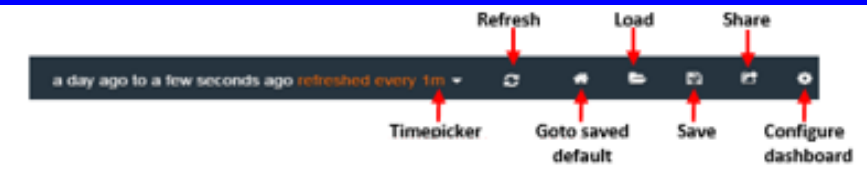

*To refresh the dashbard: Click the Refresh icon.*

### *To load additional dashboard files for*

- *custom views: Click the Load icon, then: select any dashboard name that is saved in elesticserach, or* 
	- *select an existing dashboard by hovering over Advanced and either*
		- *clicking Choose File to select a local JSON file or*
		- *entering a Gist number or URL to another dashboard.*

*To share the dashboard: Click the Share icon and click in the field to configure a custom URL.*

*To configure dashboard: Click the Configure dashboard icon, the Dashboard settings panel is displyed.*

#### Query panels

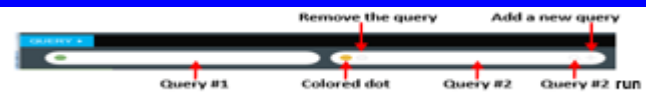

**To add a new query**: Click the **Add** a new query icon.

**To remove the query**: Click the **Remove** the query icon. **To change the color of query**: Click the

Colored dot and select the color.

*To save dashboard: Click the Save icon, then either:* 

- *enter the dashboard name to save in elesticserach, or*
- *hover over advanced and click one of the following options: Save as Home, Reset Home, or Export schema.*

*To goto saved default dashboard: Click the Goto saved default icon and the* 

*default dashboard loads. To change timepicker option: Click the* 

*Time picker icon and select either a predefined relative time or auto-refresh options options from the list.*

**The multiple queries** : (Query #1, Query #2). Queries can be logical OR and be used to

separate visualizations..

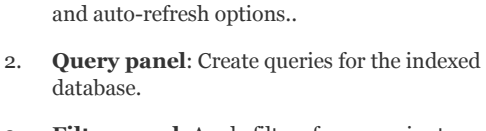

dashboards. By default, the toolbar has a time picker with predefined relative time options

3. **Filter panel**: Apply filters from queries to narrow search further, which trims the results. By default, time is filtered to the last 24 hours. You can change the time by selecting a new value from time picker in the toolbar.

- 4. **EVENTS BY TIME**: This data histogram panel was added for you inside the Histogram row. By default, the data histogram shows the count for all logs within the time set for the interval (y-axis) over time (x-axis). Click the bars, or click-and-drag, to narrow the time filter.
- 5. **ALL EVENTS**: This table panel was added for you inside the Events row. By default, all logs that match the time filter that is defined in the filter panel are displayed.

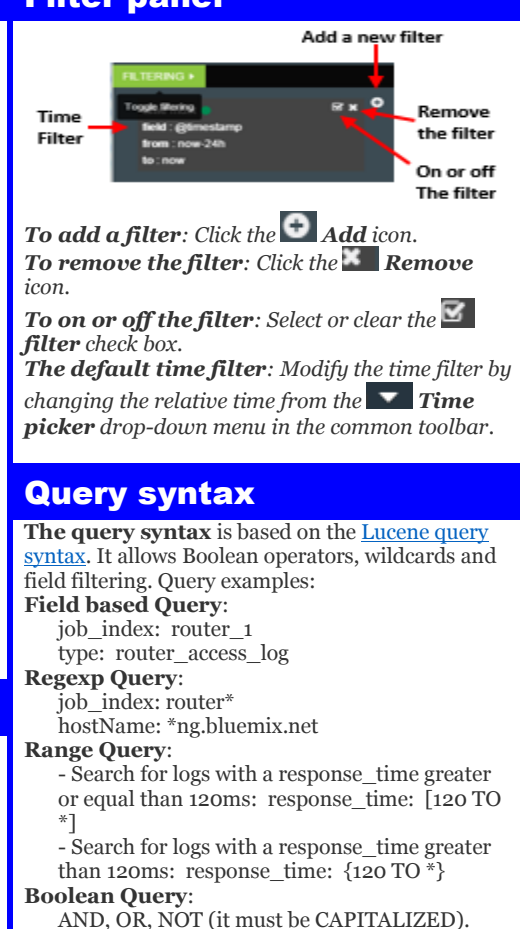

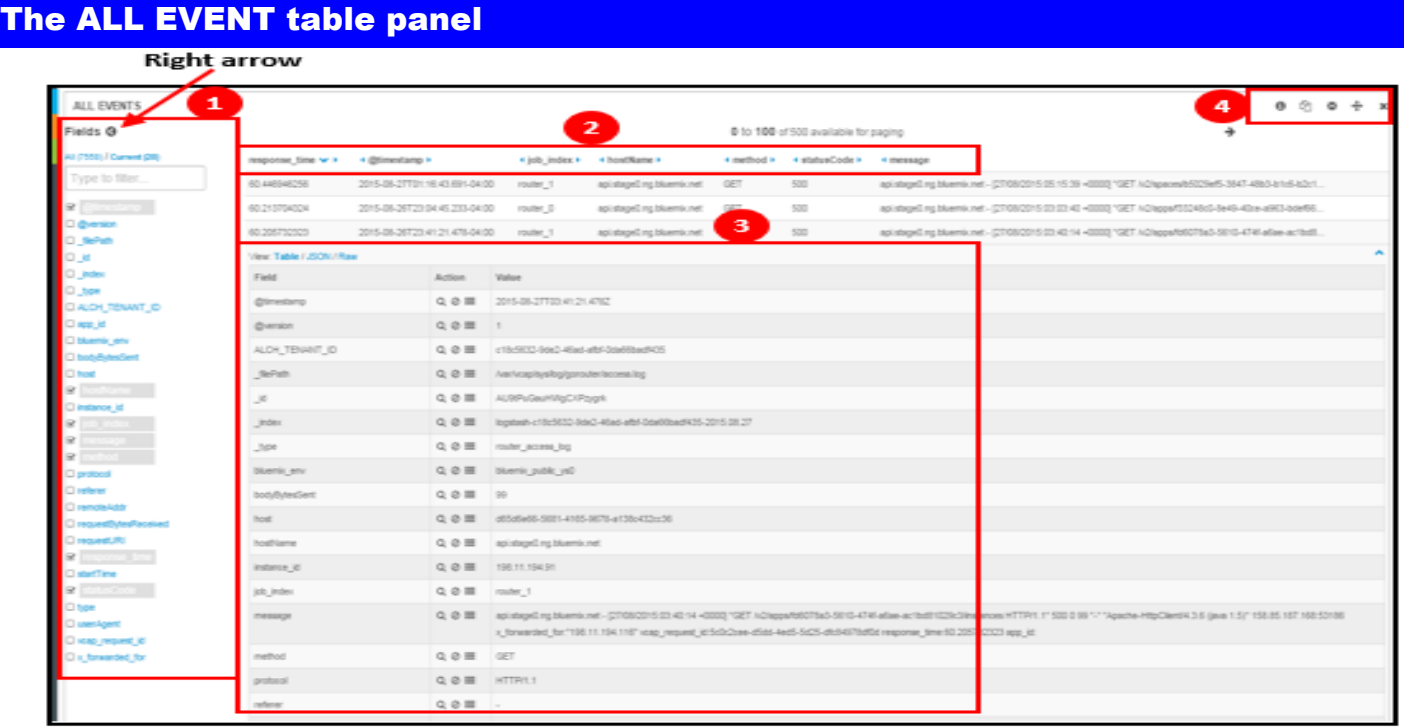

1. **Fields list panel**: Click the **Left arrow** icon under the panel name, then you can see the fields list panel.

- **To search for the specific fields name**: Enter a filter string in the **Type to filter** box.
- **To add a field to table**: Select a field and that field is added to the table as separate column.
- **To remove a field from table**: Clear the column for that field is removed from the table.
- **To check and analyze each filed data**: Click a field name and one of the following actions to create a query on the data.
	- i. Click the **Find event by this field** icon to see only the log events that include values for this field.
	- ii. Click the **Find events without this field** icon to see only the log events that do not include values for this field.
	- iii. Click the  $\frac{1}{3}$  Terms **dropdown** list to create a term and show the data a table, bar or pie chart style.
- 2. **Field column list**: Shows columns for the fields that are selected in the field list panel.
	- To **move a column:** Click the **Right arrow** or the **Left arrow** icon next to the column name.
	- To sort a column: Click the column title and, optionally, the **Down arrow** or the **A** Up arrow to change the direction of the sort.
- 3. **Fields details view**: Shows the values for each row in Table, JSON or Raw format. Complete one of the follwing to create query on the data.
	- **To add a filter to match the field value**: Click on **Q**  $\parallel$ **Find event by this field** icon, A filter for the field value is created, and the dashboard shows the log information that include that value.
	- **To add a filter to not match the field value**: Click the **Find events without this field** icon. A filter for the absence of the value is created, and the dashboard shows the logs that do not include that value.
	- To hide a Column: Click on **Toggle** icon, The field is still displayed in the details view, but it does not display as a column.
- 4. **Table panel configuration**: Provides setting configuration, Elasticsearch query inspection, duplication, moving and removing tables.
	- **To view the Elasticsearch query for a qable**: Click the **Inspect** icon to see the last Elasticsearch Query.
	- **To duplicate a table panel:** Click the **Duplicate** icon to copy and past the table.
	- **To configure a table panel**: Click on **Configuration** icon and table configuration settings panel is displayed.
	- **To move a table panel:** Click on  $\mathbf{P}$  **Drag** icon and move the table to new location.
	- **To remove the table panel: Click on <b>Remove** icon.

# The EVENTS BY TIME histogram panel

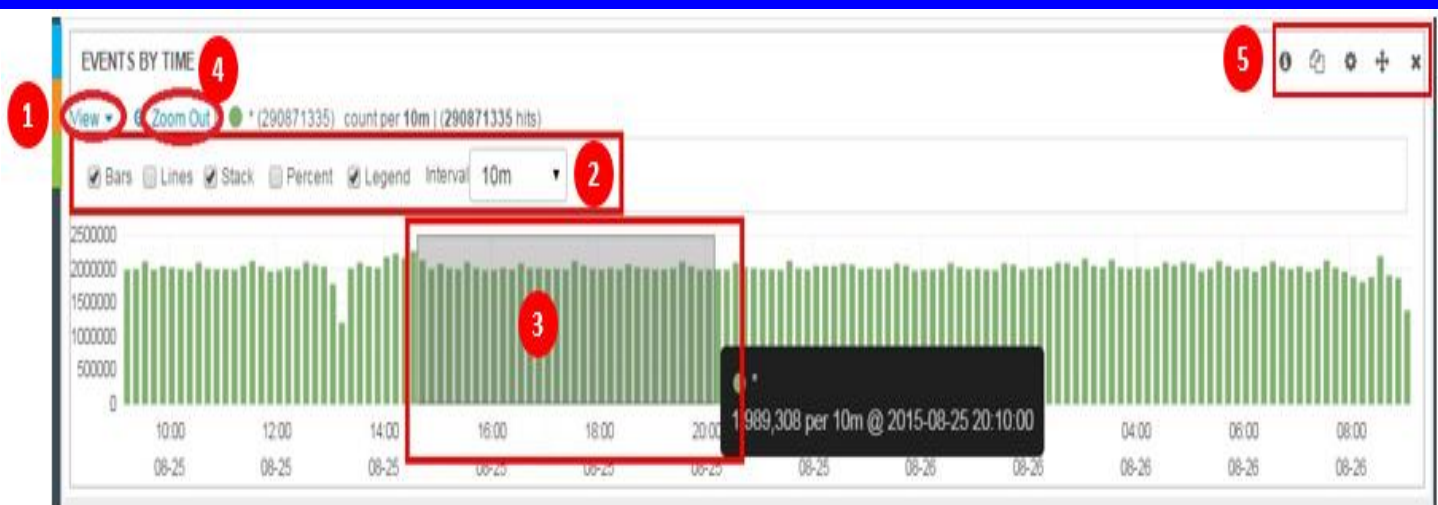

The default EVENT BY TIME histogram shows the number of the logs over the interval time. The default interval period is set as to 10 minutes.

- 1. **View plane**: Provides options to change the histogram view. In the diagram, click **View** labeled with #1. The options from the view panel as shown by #2 and include the following options.
	- **Bar**: Data is displayed as a bar graph.
	- **Lines**: Data is displayed as a line graph.
	- **Stack**: Data for multipe queries is displayed as a stack.
	- **Percent**: Data for multiple queries is displayed as a percentage.
	- **Legend**: A legend is displayed over the View panel.
	- **Interval**: The interval time value.
- 2. **Zoom in**: If you hover the mouse over the green bars in the resulting graph, then you can zoom in that part of the data you selected.
- 3. **Zoom out:** click the  $\overline{Q}$  **Zoom Out** icon to zoom out the resulting graph.
- 5. **Histogram setting configuration**: Provides settings configuration, Elasticsearch query inspection, duplication, moving and removing histogram.
	- **To view the Elasticsearch query for a histogram panel**: Click the **Inspect** icon to see the last Elasticsearch query.
	- **To duplicate a histogram panel**: Click the **Duplicate** icon to copy and past the table.
	- **To configure a histogram panel**: Click the **Configure** icon and histogram configuration panel is displayed.
	- **To move a histogram panel:** Click the **Drag** icon and move the histogram to a new location in the dashboard.
	- **To remove a histogram panel:** Click the **Remove** icon.

#### The row and panel settings

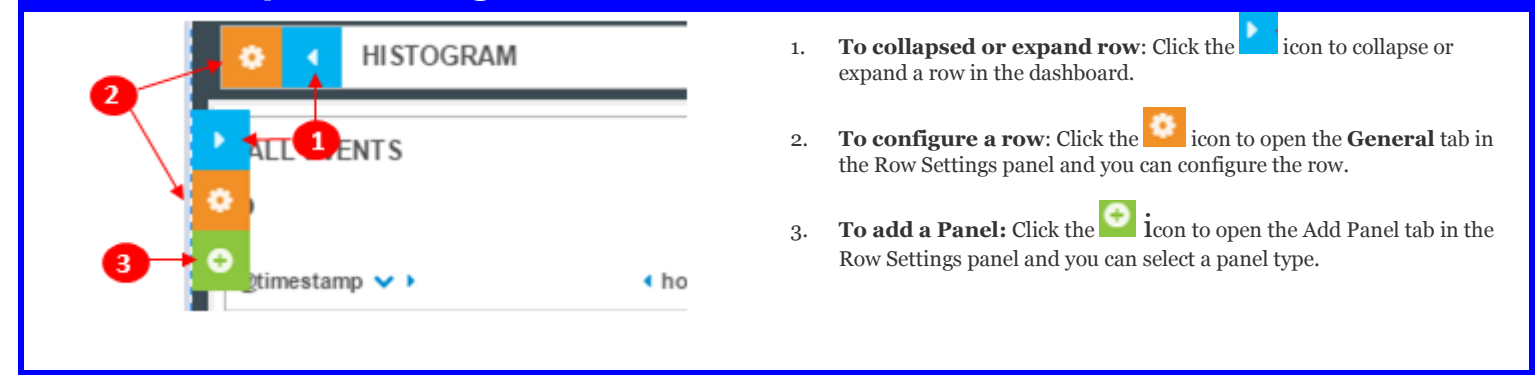